## **Упатство за поставување на безжичната мрежа на ФЕИТ**

## **за Windows XP**

*Користете го следново упатство само доколку не користите некој софтвер за Вашата безжична картичка!* Обично, безжичните картички како на Intel, Broadcom и некои други доаѓаат со софтвер за управување со безжичните мрежи во кој се вградени сите безбедносни протоколи за автентфикација.

1. Инсталирајте ја програмата SecureW2\_312.exe како на следниве слики и рестартирајте го компјутерот кога ќе ви побара.

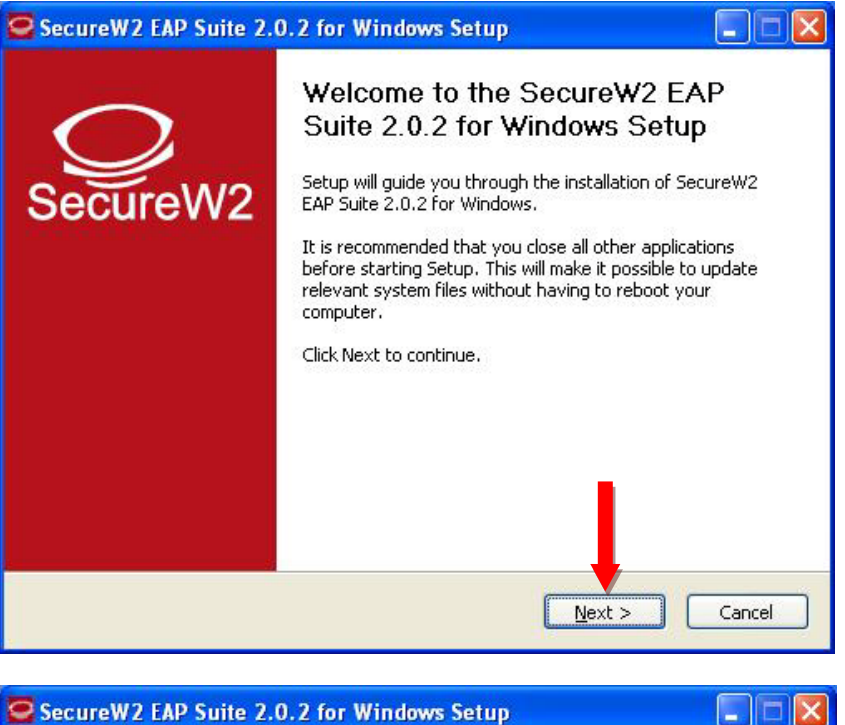

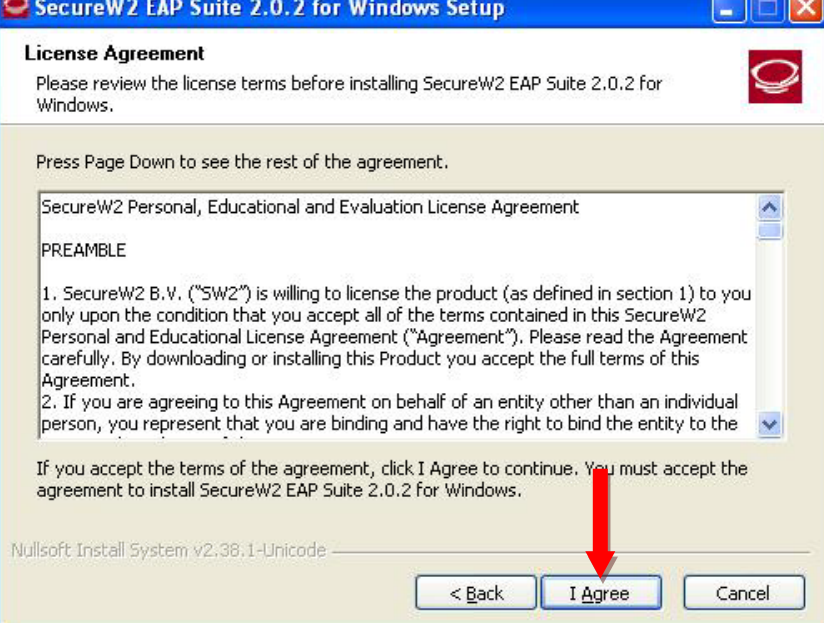

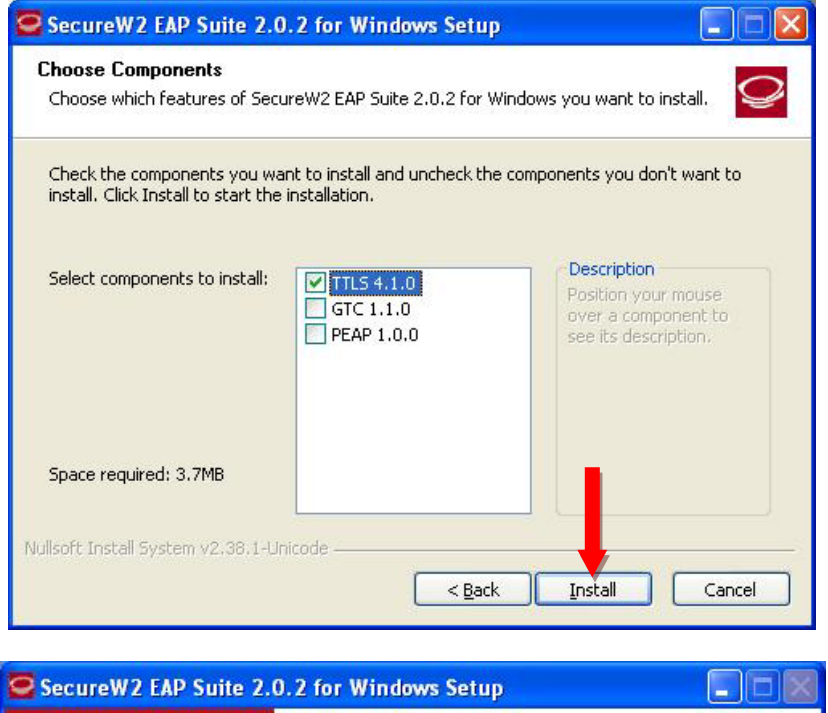

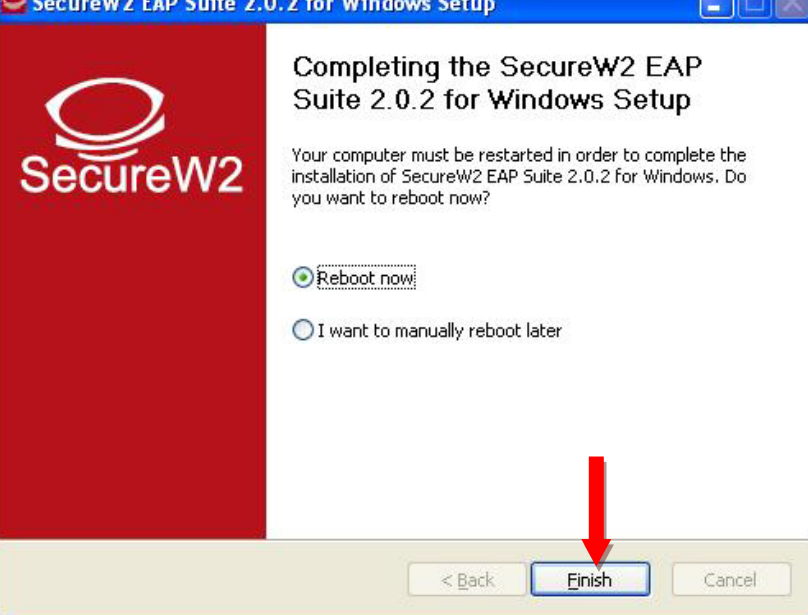

2. Кликнете на Вашата мрежна картичка, а потоа на "View Available Wireless Networks" (сл. 1)

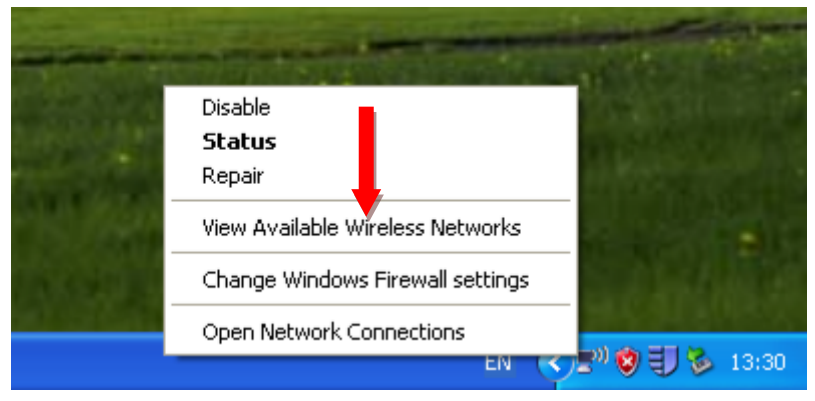

3. Се отвора нов прозорец за управување со мрежите и таму кликнете на линкот "Change advanced settings" (сл. 2)

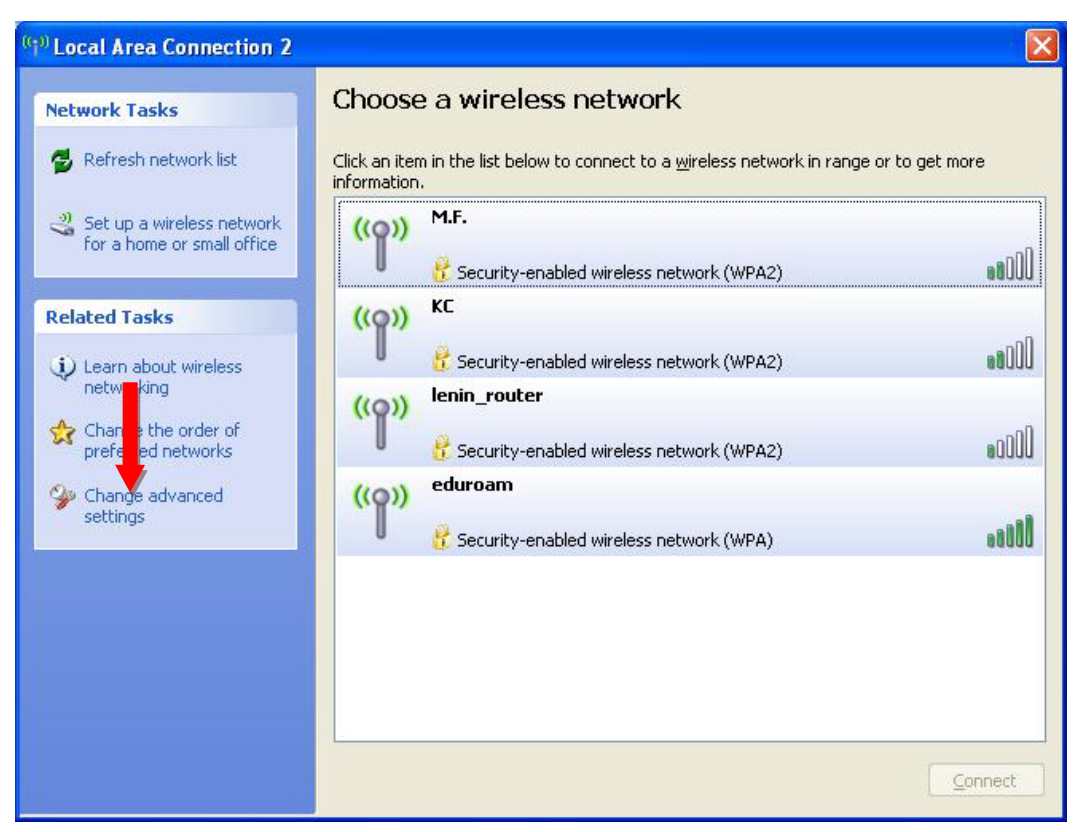

Сл. 2

4. Се отвора нов прозорец при што треба да се селектира јазичето "Wireless networks" и се клика на копчето "Add" (Сл. 3)

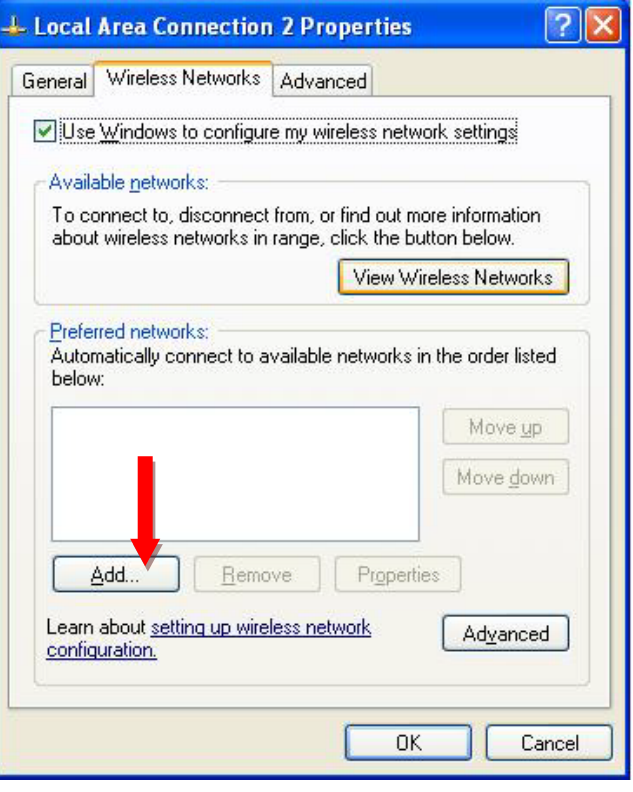

- Сл. 3
- 5. Се отвора нов прозор при што се пополнуваат полињата како на следнава слика и се клика на јазичето "Authentication". (Сл. 4)  $\blacksquare$

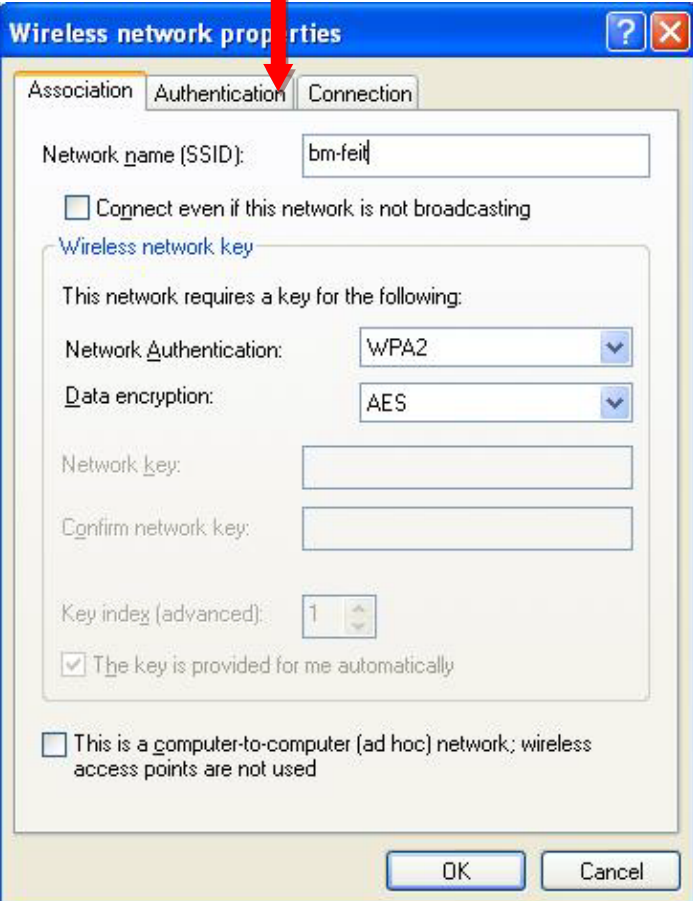

Сл. 4

6. Се поставуваат параметрите како на следнава слика. Потоа се клика на копчето "Properties". (Сл. 5)

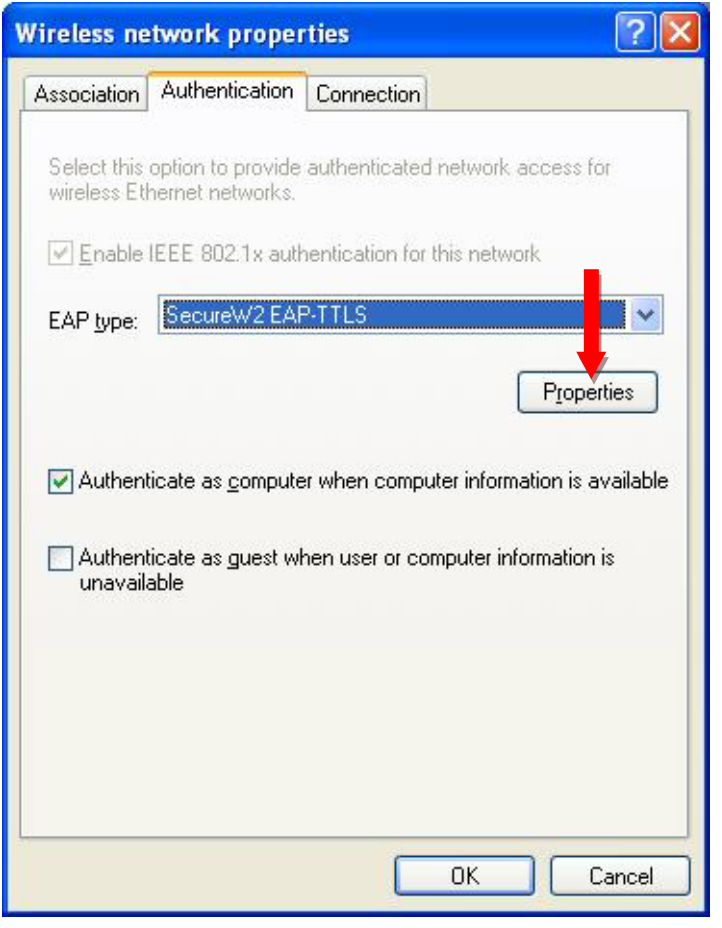

Сл. 5

7. Се отвора нов прозорец за конфигурирање на SecureW2 и се клика на копчето "Configure" (Сл. 6)

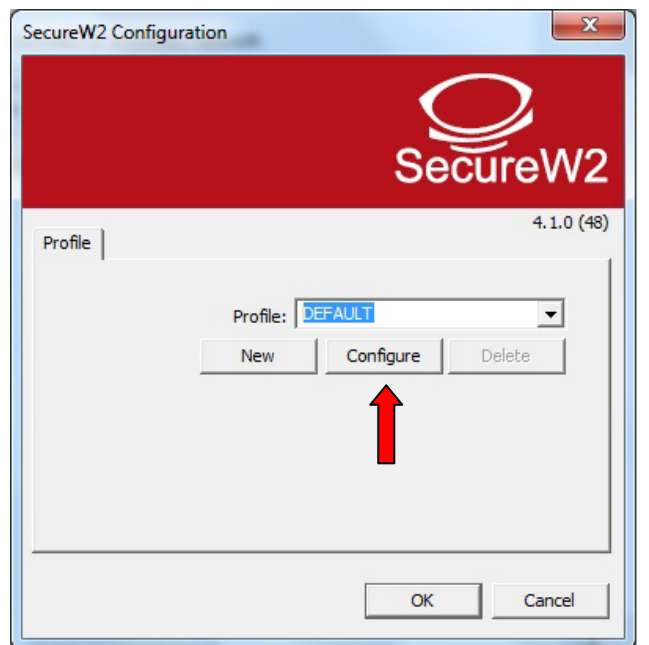

Сл. 6

8. Се поставуваат параметрите како на следниве слики (Сл. 7, Сл. 8, Сл. 9, Сл.10)

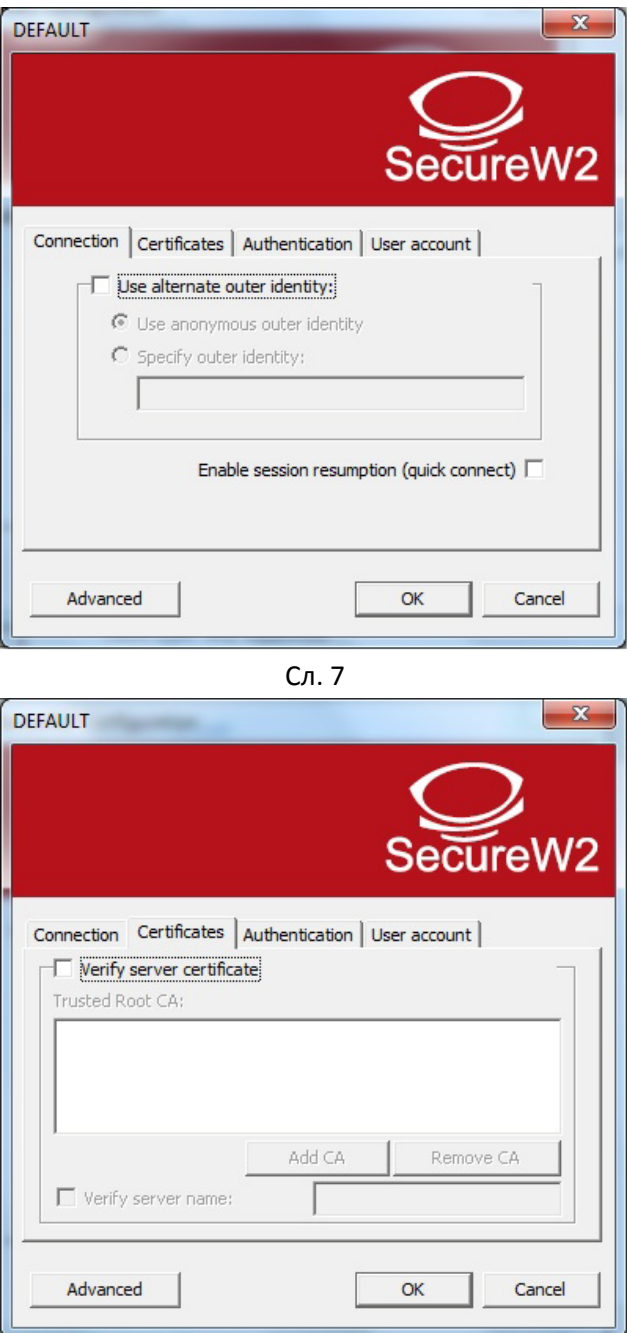

Сл. 8

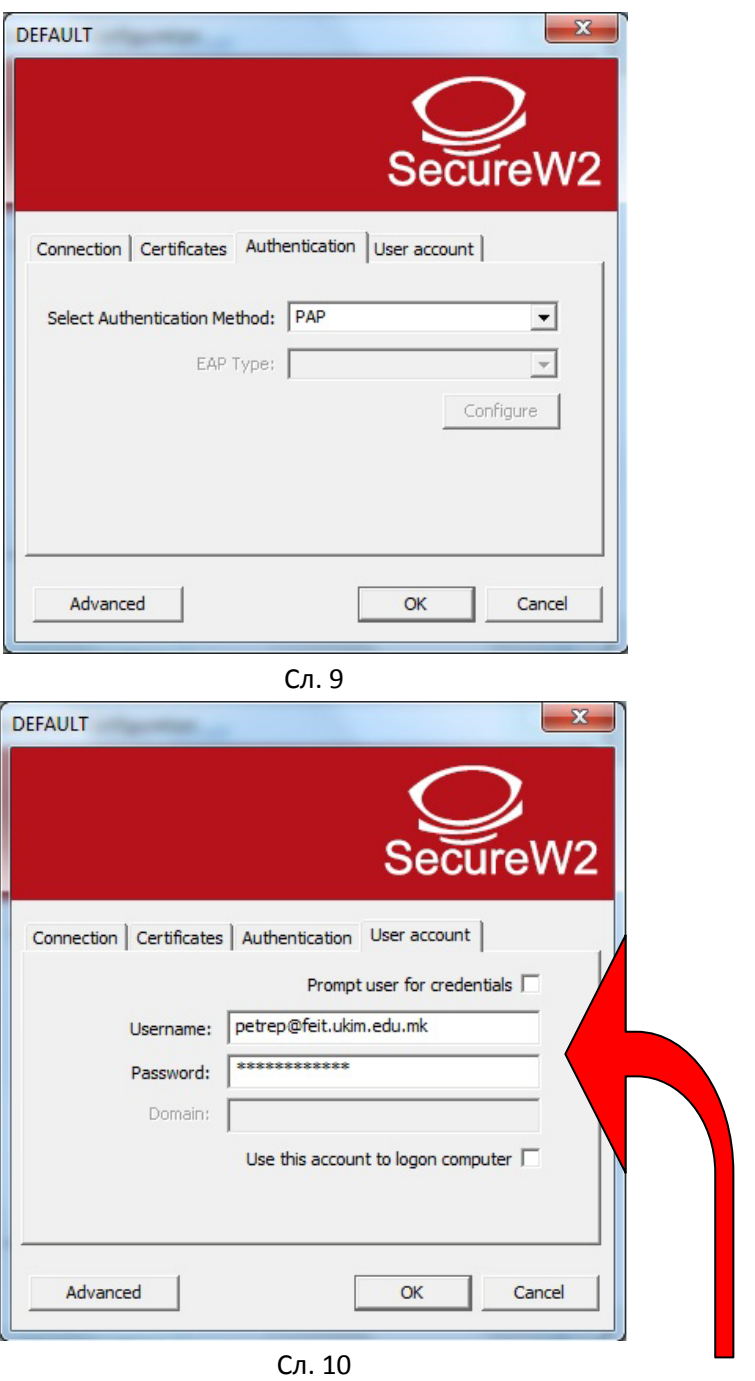

*Поставете ја Вашата е-маил адреса и Вашата лозинка за е-маил адресата!*

9. На крај кликнете на копчето "OK" па ќе се вратите на почетниот конфигурацски прозорец и таму повторно кликнете на "OK". (Сл. 11)

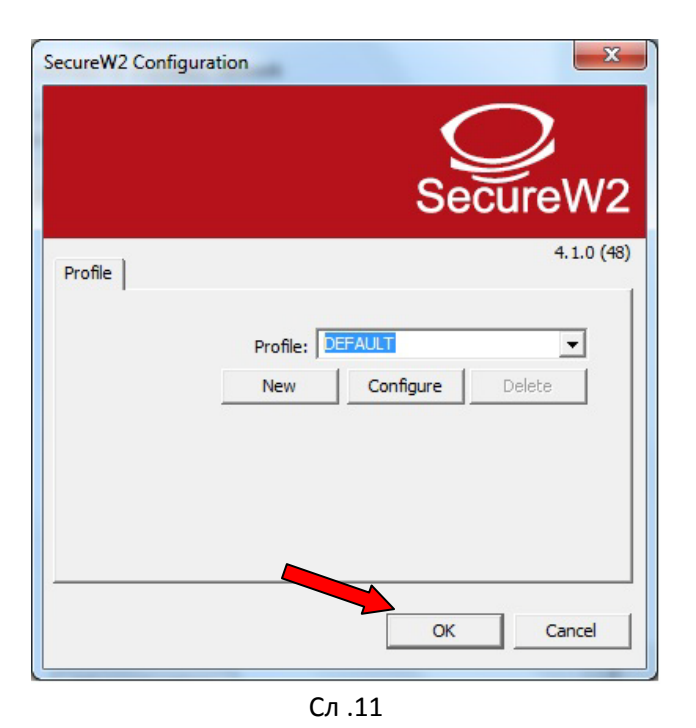

10. Се вративте на прозорецот со својствата за bm-feit мрежата и кликнете на копчето "OK" (Сл. 12)

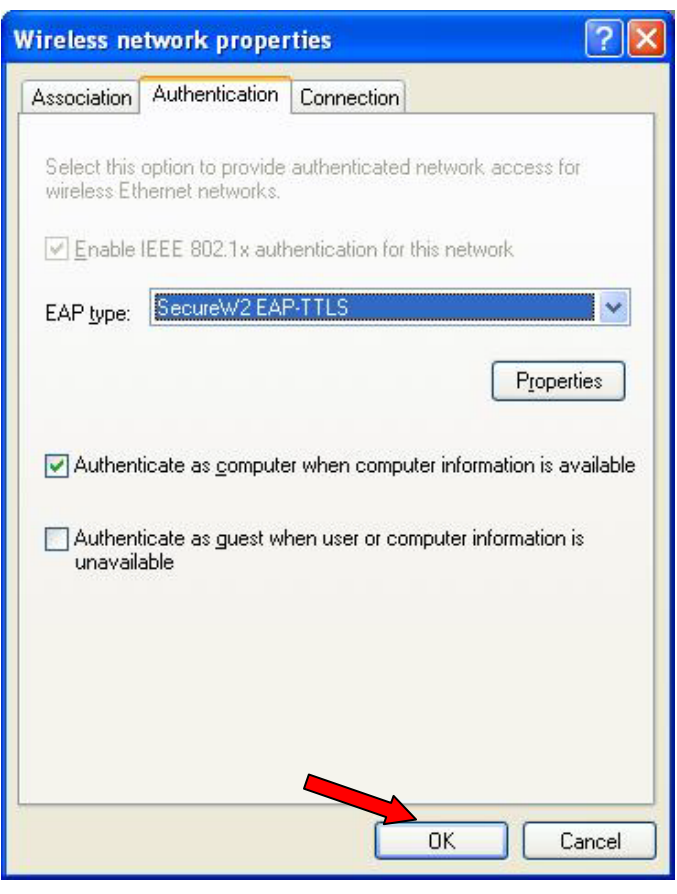

Сл. 12